# **Security 18**

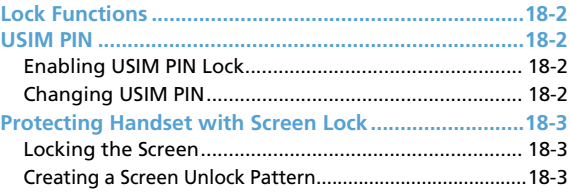

# **Lock Functions**

Protect USIM Card from unauthorized use by assigning a USIM PIN (USIM PIN Lock). USIM PIN is required every time handset powers on.

Alternatively, set handset to Lock screen after a set period of inactivity (Screen lock).

# **USIM PIN**

Enable/Disable USIM PIN Lock, or change PIN.

● For details about USIM PIN, see P.20-3.

# **Enabling USIM PIN Lock**

Require PIN entry at power on for handset use.

- **1.** > **Settings** > **Security** > **Set up SIM card lock**
- **2. Check "Lock SIM card" box**
- **3. Enter default USIM PIN** > **OK** USIM PIN Lock is enabled.

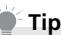

 $\cdot$  To disable USIM PIN Lock, tap  $\circ$   $>$ **Settings** > **Security** > **Set up SIM card lock** > Check "Lock SIM card" box, then enter PIN.

# **Changing USIM PIN**

### Change USIM PIN.

- Appears only if "Lock SIM card" box is checked.
- $1. 0$  > Settings > Security > Set **up SIM card lock** > **Change SIM PIN**
- **2. Enter USIM PIN** > **OK**
- **3. Enter new USIM PIN** > **Enter new USIM PIN again**

## **4. OK**

USIM PIN is changed.

# **Protecting Handset with Screen Lock**

You can further secure your data by locking the screen or by using a screen unlock pattern every time handset is turned on or every time it is activated from sleep mode.

## **Locking the Screen**

Press Power Key ( $\langle \cdot \rangle$ ). Locking the screen prevents accidental screen touches when handset is in your bag, purse, or pocket.

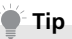

・ To unlock the screen, press Power Key ( $\overrightarrow{0}$ ) and then enter your screen unlock pattern.

### **Creating a Screen Unlock Pattern**

You can increase the security of handset by creating a screen unlock pattern. When enabled, you have to draw the correct unlock pattern on the screen to unlock handset's control keys and touch screen.

# **1.** Menu Key ((menu)) > Settings

### **2. Security** > **Set unlock pattern** > **Next** > **Next**

**3. Draw the screen unlock pattern by connecting at least four dots in a vertical, horizontal and/or diagonal direction. Lift your finger from the screen when finished**

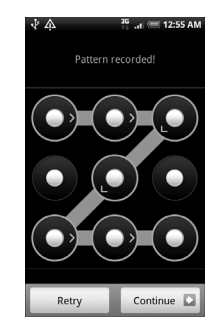

You must slide your finger on the screen to create the pattern and not tap individual dots.

- **4. Continue**
- **5. Draw the screen unlock pattern again** > **Confirm**

# **Tip**

- ・ Clear "Use visible pattern" box if you do not want the unlock pattern to appear on the screen when you unlock it.
- ・ To change your unlock screen pattern, press Menu Key  $(mn)$ , and then tap **Settings** > **Security** > **Change unlock pattern**.

When you fail to draw the correct unlock pattern on the screen after five attempts, you will be prompted to wait for 30 seconds before you can try again. If you forgot your screen unlock pattern, tap **Forgot pattern**.

You will be prompted to sign in using your Google Account name and password, and create a new screen unlock pattern before Home screen appears.